Doku - http://doku.nichteinschalten.de/

## **Telefoninterviews aufzeichnen**

Du musst für einen Beitrag oder auch mal für eine Seminararbeit ein Telefoninterview führen? Kein Problem, das geht relativ einfach. Unser Skypeaccount hat für diese Zwecke auch eine Festnetznummer aufgeschaltet (**0851/2256977**). Wenn du diese wählst, kommt der Anruf bei unserem Skype-Account raus.

Ebenso existiert ein Guthaben für diesen Account, wenn man eine Festnetz- oder Mobilnummer anrufen möchte, **ABER:** <note important>Wenn du nicht unbedingt jemanden anrufen musst, sondern der- oder diejenige dich auf Festnetznummer von unserem Skype-Account kostenlos zurückrufen kann, dann bitte so, denn andersrum kostet es uns ein Schweinegeld!</note> [Zugangsdaten für den Campus Crew Skype-Account](http://doku.nichteinschalten.de/doku.php?id=passworte)

Telefoninterview-Aufzeichnungen und generell Aufnahmen werden in der Redaktion am Arbeitsplatz Studio B oder D vorgenommen. Wenn du dich im Live-Studio wirklich auskennst, kannst du es auch dort machen.

## **Vor dem Interview bitte immer erst testen, ob alles funktioniert, ein Vorgespräch führen. So geht´s:**

- 1. Immer das Mikro, das in ProppFrexx als In1 eingestellt ist, ist in Skype standardmäßig als Mikro eingestellt und damit für den Anrufer hörbar! Bei Problemen geh einfach in die Audioeinstellungen bei Skype und wähl ein anderes Mikro aus.
- 2. Öffne die Sendeautomation ProppFrexx On Air (Login als Mod, Passwort wird nicht benötigt ⇒ einfach auf Login drücken)
- 3. Starte Skype und geh mit dem Campus Crew Account online
- 4. Kontrolliere, ob die Lautstärke des Mikros passen (siehe Pegel in ProppFrexx)
- 5. Stecke einen Kopfhörer links in die Klinkenbuchsen der Lautsprecher unter dem Bildschirm an (im Sendestudio den Kopfhörervorverstärker auf Quelle B umschalten). So wirst du zwar nur den Anrufer hören, aber für die Aufnahme ist es am besten so.
- 6. Ruf diejenige Person an, die du interviewen möchtest.
- 7. Klicke in ProppFrexx im Fenster Mixer (unten links erster Reiter) jeweils dort wo sich die Ausschläge für Anrufer und für dein Mikro zeigen – standardmäßig auf In 1 (Mikro) und In 4 (Anrufer) – auf den REC-Button unter den Fadern im Mixer, so dass die Rec-Buttons rot leuchten. Nun nimmt das Programm beide Kanäle getrennt auf.
- 8. Wenn du fertig bist, drücke wieder auf die beiden REC-Buttons, so dass sie nicht mehr rot leuchten. Die Aufnahme ist nun aus.
- 9. Die aufgenommenen Dateien findest du auf der NAS unter /Airchecks/[Buchstabe des Arbeitsplatzes/. Sie sind mit Rec\_In1xy und Rec\_In4xy benannt. Sortiere einfach nach dem Erstellungsdatum nimm den neuesten Eintrag.
- 10. Zieh beide Dateien in Audition und schneid es zusammen.

Fertig, gut gemacht! Und jetzt wieder alle Programm schließen, wenn du fertig bist!

[search?q=Telefon%20Skype%20Telefoninterview%20Interview%20Mikro%20Aufnahme%20ProppFrex](http://doku.nichteinschalten.de/lib/exe/fetch.php?tok=3aae70&media=https%3A%2F%2Fwww.google.com%2Fsearch%3Fq%3DTelefon%2520Skype%2520Telefoninterview%2520Interview%2520Mikro%2520Aufnahme%2520ProppFrexx%2520Studiohotline%26amp%3BbtnI%3Dlucky) [x%20Studiohotline&btnI=lucky](http://doku.nichteinschalten.de/lib/exe/fetch.php?tok=3aae70&media=https%3A%2F%2Fwww.google.com%2Fsearch%3Fq%3DTelefon%2520Skype%2520Telefoninterview%2520Interview%2520Mikro%2520Aufnahme%2520ProppFrexx%2520Studiohotline%26amp%3BbtnI%3Dlucky)

From: <http://doku.nichteinschalten.de/>- **Doku**

Permanent link: **[http://doku.nichteinschalten.de/doku.php?id=telefoninterviews\\_aufzeichnen](http://doku.nichteinschalten.de/doku.php?id=telefoninterviews_aufzeichnen)**

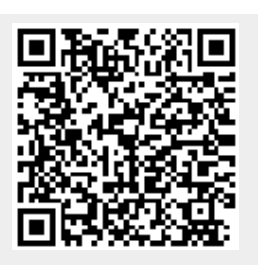

Last update: **2015/02/23 09:29**